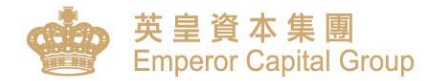

# AFE Alert Pro –

## User Manual

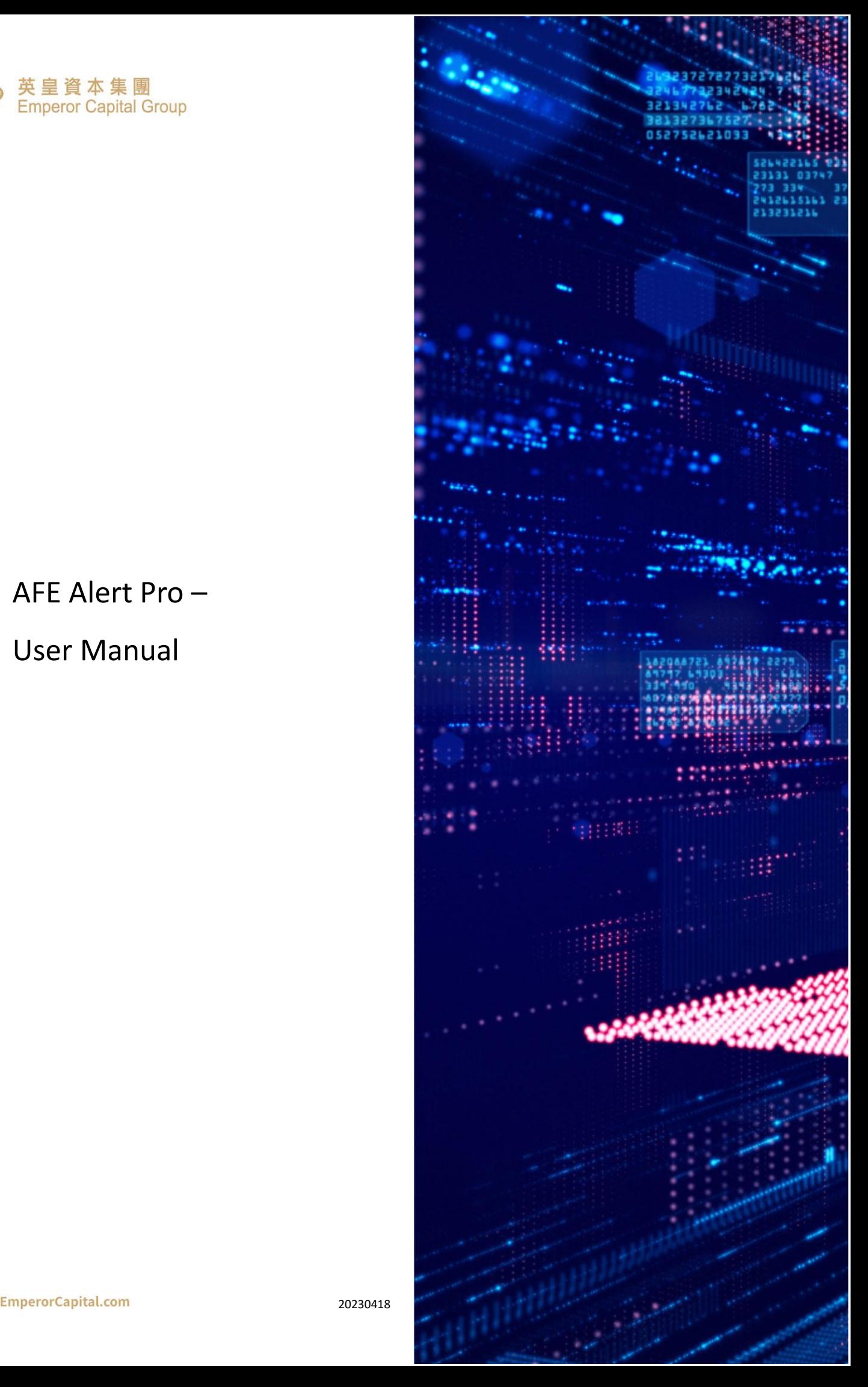

20230418

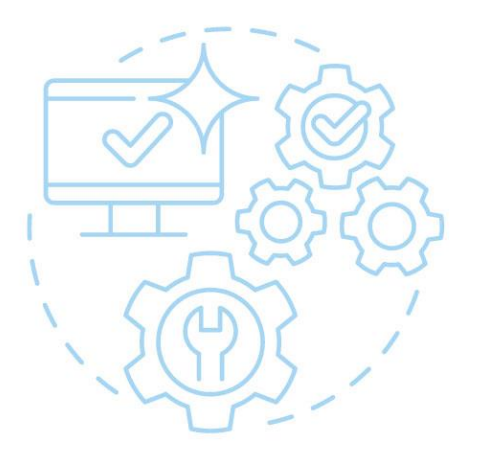

### AFE Alert Pro Mobile App

### User Manual

Client can download and register the AFE Alert Pro mobile app to obtain the one-time-password required during the login procedures of securities trading platform

**Remark: Internet connection is required for the use of AFE Alert Pro mobile app; If it is used overseas, the roaming service will be charged by the local or client's telecommunication company**

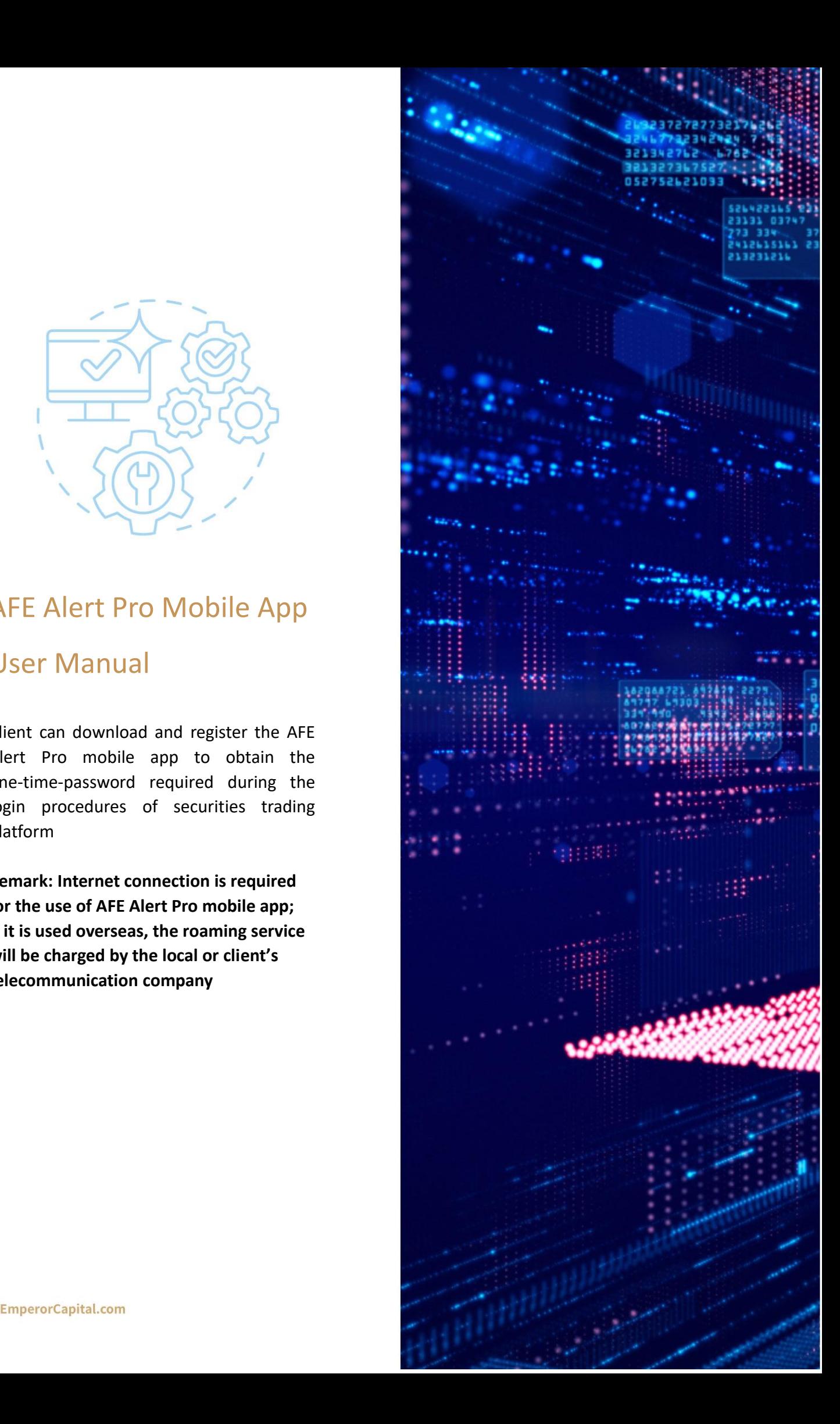

# AFE Alert Pro Mobile App User Manual

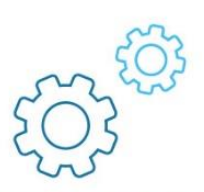

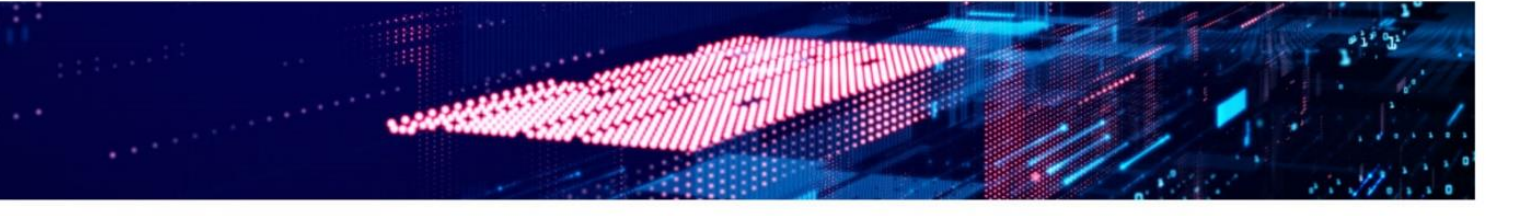

### **Step 1**

Please download the AFE Alert Pro from Apple App Store: [Link](https://itunes.apple.com/hk/app/afe-alert-pro/id1090804312?l=en&mt=8) Google Play Store: [Link](https://play.google.com/store/apps/details?id=com.afe_solutions.afealertpro&hl=en_US) or download the APK file directly: [Link](http://www.afe-solutions.com/mobileapps/file/AFEAlertPro.apk)

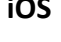

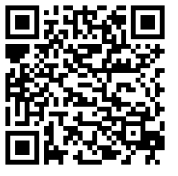

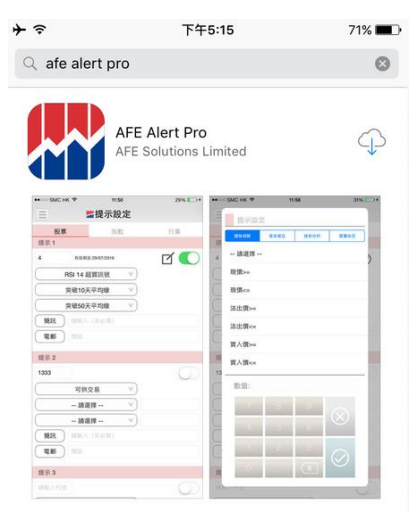

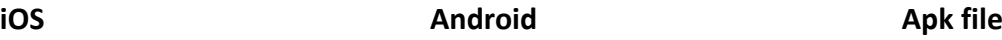

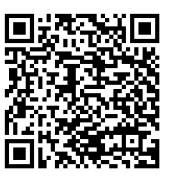

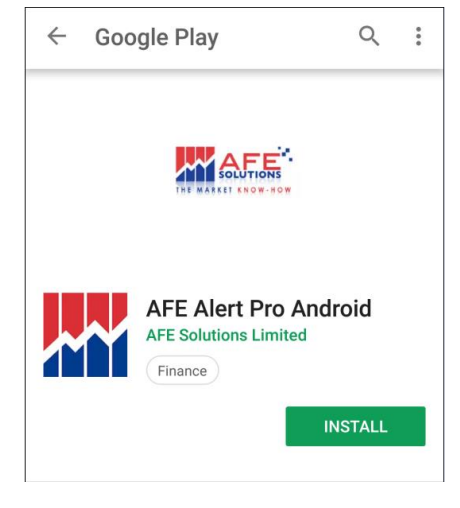

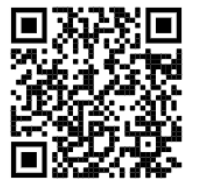

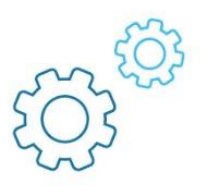

Register the AFE Alert Pro user by clicking the "Create Account" and input the login ID, password, mobile phone number (Please include the **country code** as well, e.g. 852xxxxxxxx for HK number and 86xxxxxxxxxxxx for China number, etc) and email address.

The login ID for AFE Alert Pro can be different from your client ID, yet the mobile phone number must be the **same as the registered mobile number** in our company, otherwise the whole registration cannot be completed.

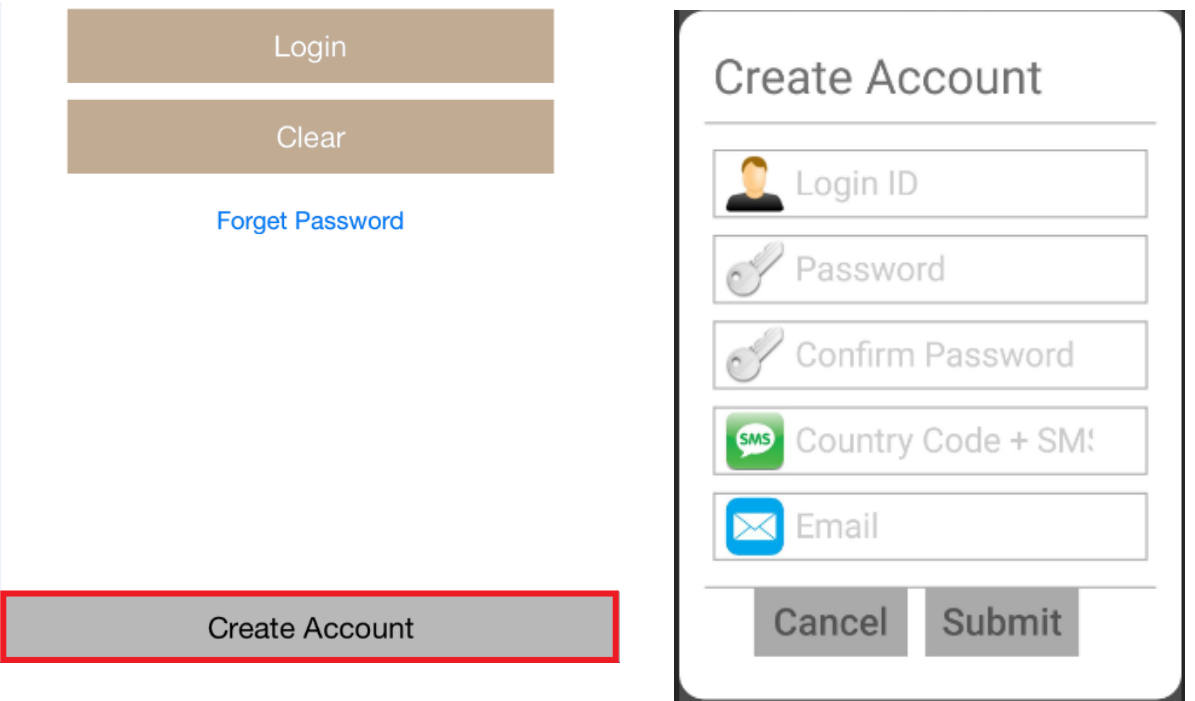

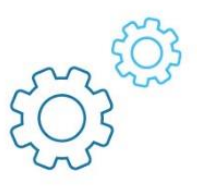

A SMS with verification code with be sent and valid for 3 minutes. Please also agree on the Terms of Agreement to continue.

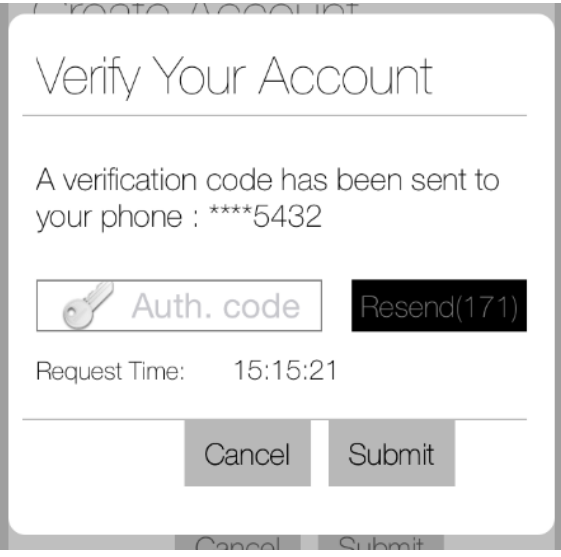

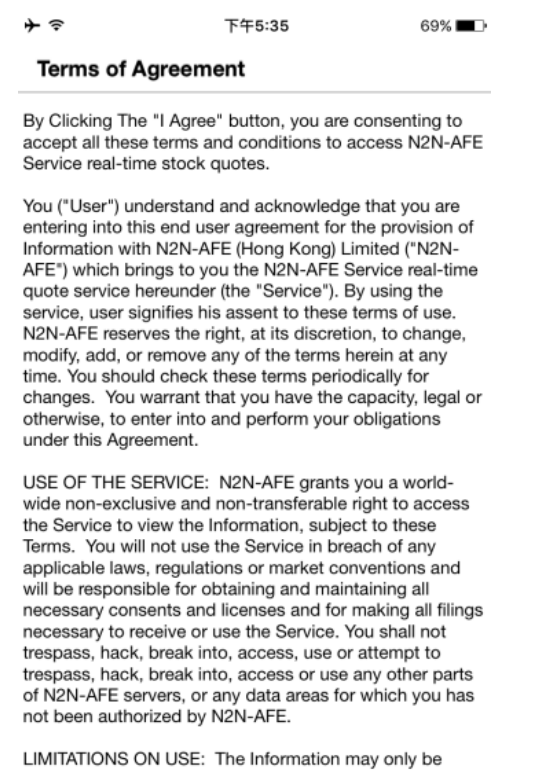

reproduced when downloaded and viewed by you for your

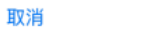

我同意

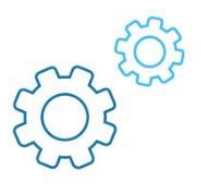

After successfully registered the AFE Alert Pro user, please click on the  $\sqrt[n]{\equiv}$  in the top-left-hand corner and select "My Brokers".

Click the  $" +"$  in the top-right-hand corner to select "**Emperor Securities Limited**" from the list and *input your account number (e.g. 800xxxxx or 000xxxxx, etc.)* in the highlighted field. Click on " $\odot$ " in the top-right-hand corner to continue.

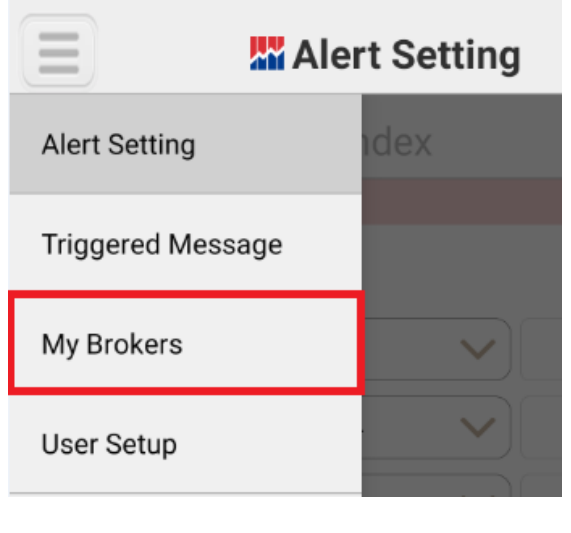

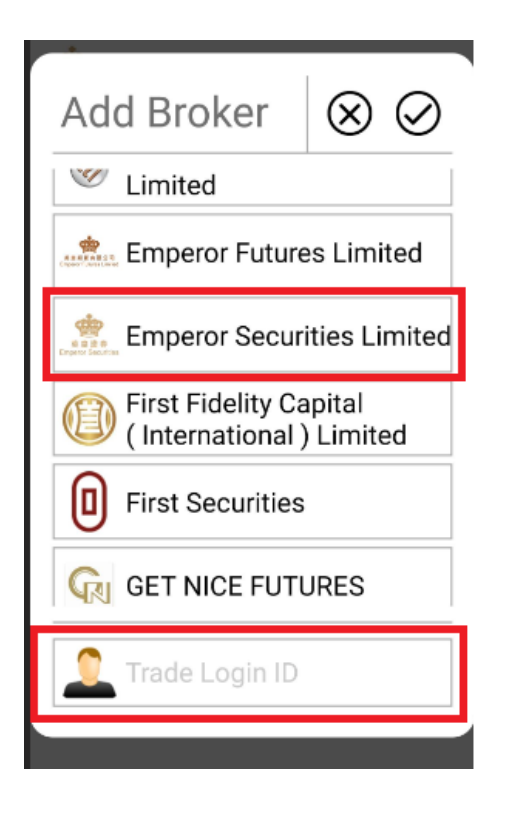

If the account number is not correct, or the AFE Alert Pro user mobile phone number does not match with the registered mobile phone number in our company, the following error will appear:

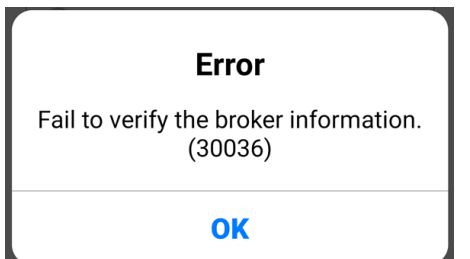

Another SMS will be sent for verification. "Registration Success" will be shown if the verification is completed.

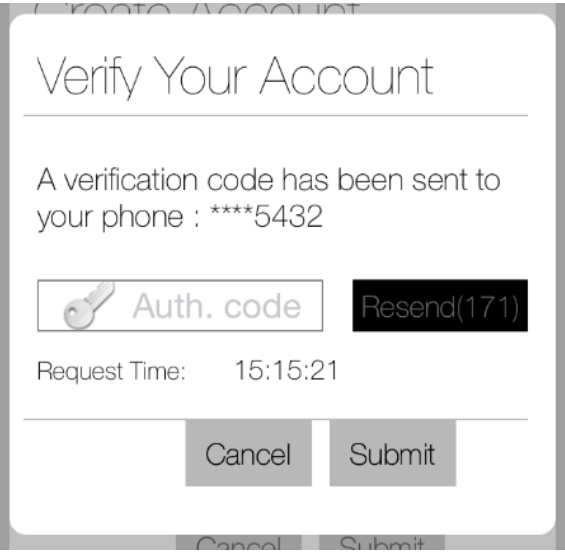

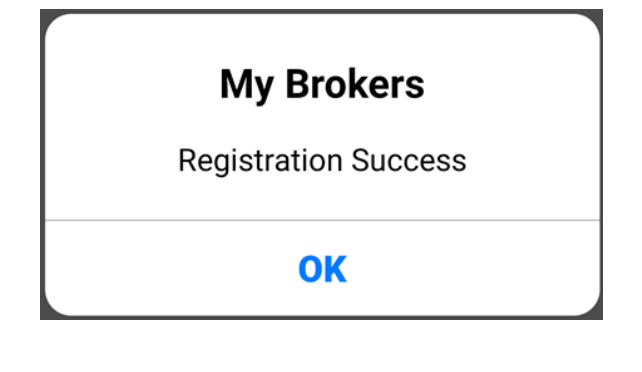

### **Step 6**

Client can repeat steps 4 and 5 to register multiple accounts in Emperor Securities Limited (given that registered mobile number of those accounts are identical)

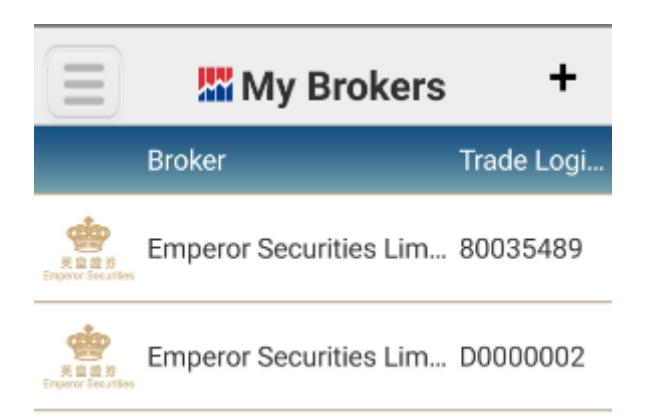

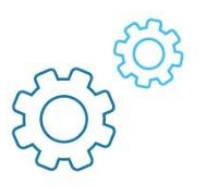

After registration when client logins the securities trading platform, a one-time-password will be pushed to client's mobile as shown below. Client can also choose to open AFE Alert Pro, click the  $\frac{a}{b}$   $\equiv$   $\frac{b}{c}$  in the top-left-hand corner and select "Triggered Message" to check the one-time-password.

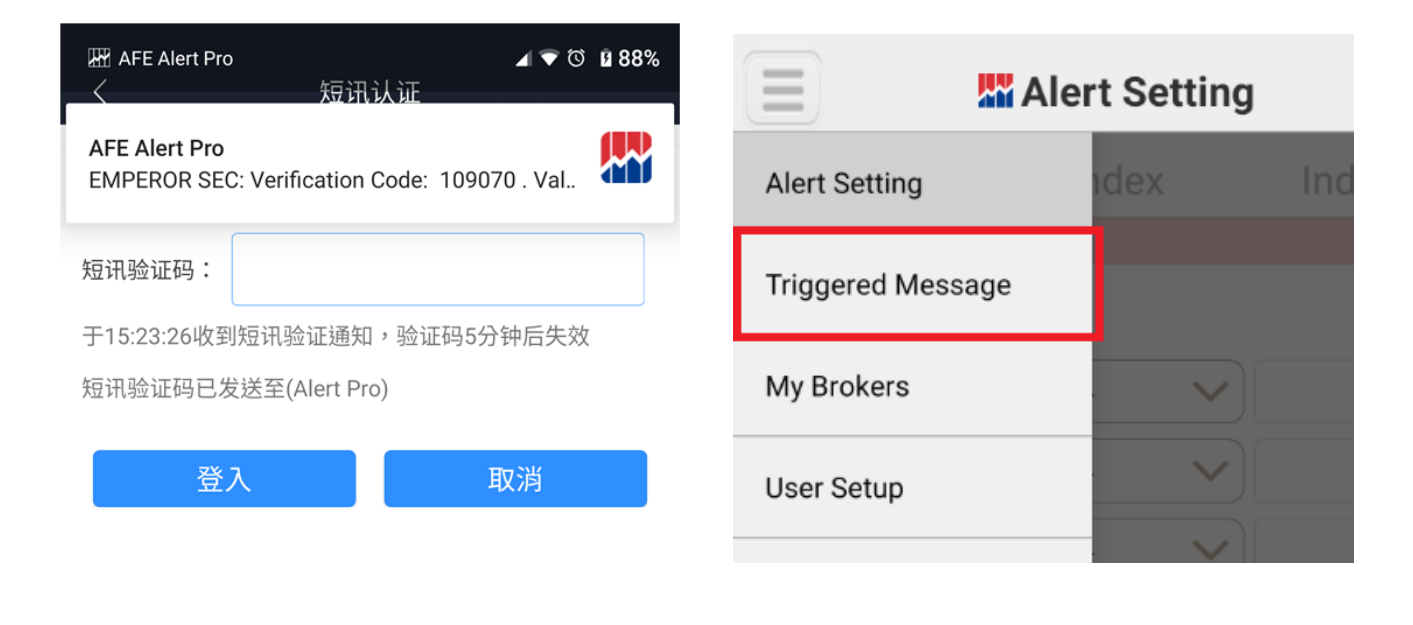

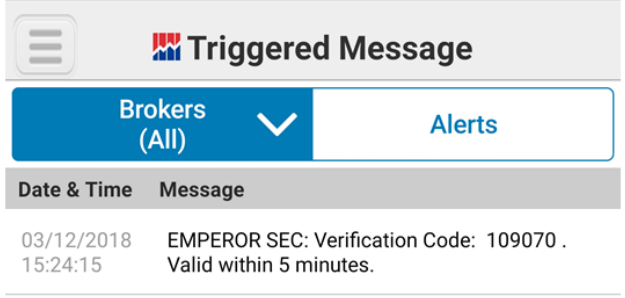

#### **Reminders**

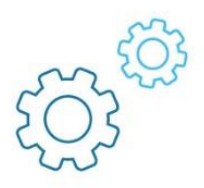

- 1. **If client is using SMS to receive the login one-time-password**, please contact AE or our ICS department at (HK) 852 2919 2919 or email to [esl.cs@EmperorGroup.com](mailto:esl.cs@EmperorGroup.com) to update the account settings after registration in AFE Alert Pro.
- 2. One account can only be registered on one smartphones. If client has more than one smartphones, or is required to switch to new smartphones, please login the AFE Alert Pro user created in Step 2. If client fails to remember the login id and password, please choose "Forget Password" at the login page to reset the password.
- 3. Installing the AFE Alert Pro on any smartphone or other devices that have been jail-broken or rooted may results in malfunctioning or even with personal information being stolen, our company shall not undertake any corresponding responsibility.

#### **Hyperlink Policy**

Hyperlinks linking to other URL addresses or websites on the Internet are provided on This Website of the Group. Such hyperlinks will lead you to websites published or operated by third parties. However, such third parties are not associated organizations of the Group and such hyperlinks are provided with the only purpose to assist the users to browse or for their reference.

By providing hyperlinks linking to any website or webpage other than This Website of the Group, it shall not be deemed that the Group agree, recommend, recognize, guarantee or endorse any third party or any service or product provided through the website of such third party, nor shall it be deemed that there is any cooperation in any form between the Group and such third party and its website, except as otherwise expressly stated by the Group.

The Group shall not undertake any responsibility for the contents of any website or webpage linked from This Website of the Group. By using or accessing such hyperlinks, you should undertake all related risks by yourself. For any damage or loss arising from your use of such websites, the Group shall not undertake any responsibility. In case that you enter into any contractual relationship with a supplier from any website linked from This Website of the Group, the Group shall not be deemed as a party of such relationship, except as otherwise expressly stated or agreed by the Group.

Should there be any software available for downloading from such linked website; the same shall be provided only for your convenience. When you encounter any problem or undertake any consequence by downloading such software, the Group shall not undertake any responsibility. Besides, the use of any software downloaded from the Internet may be bound by certain license agreement. If you fail to comply with any term of such license agreement, you may infringe the intellectual property right of the software provider and the Group shall not undertake any corresponding responsibility.